# ESS – Print Completion Certificate

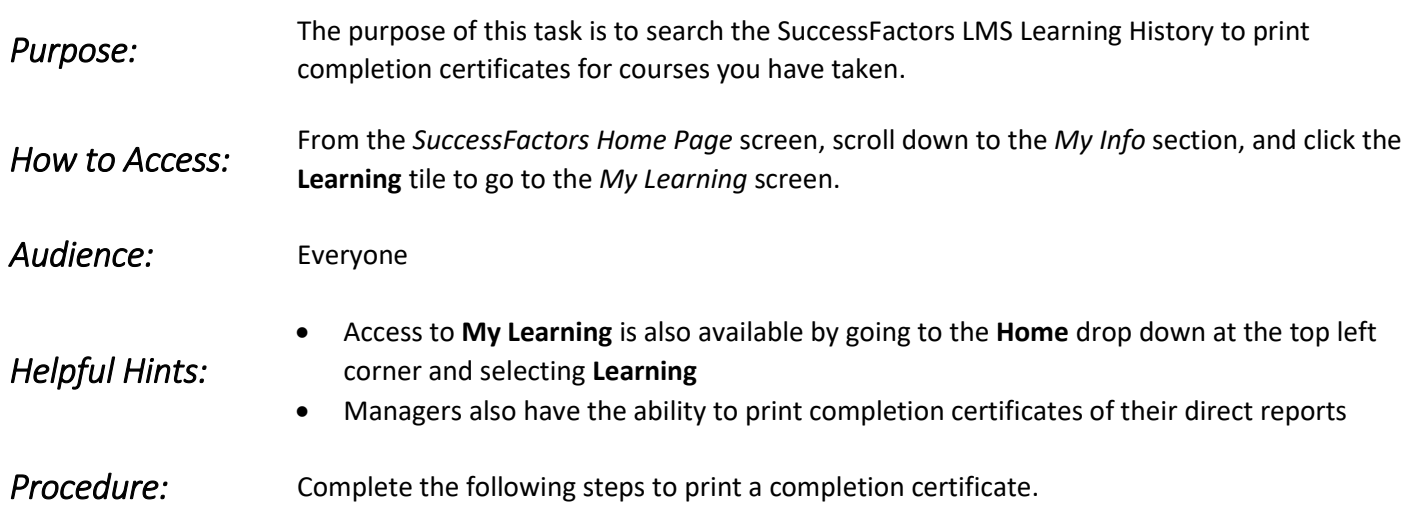

*My Learning* 

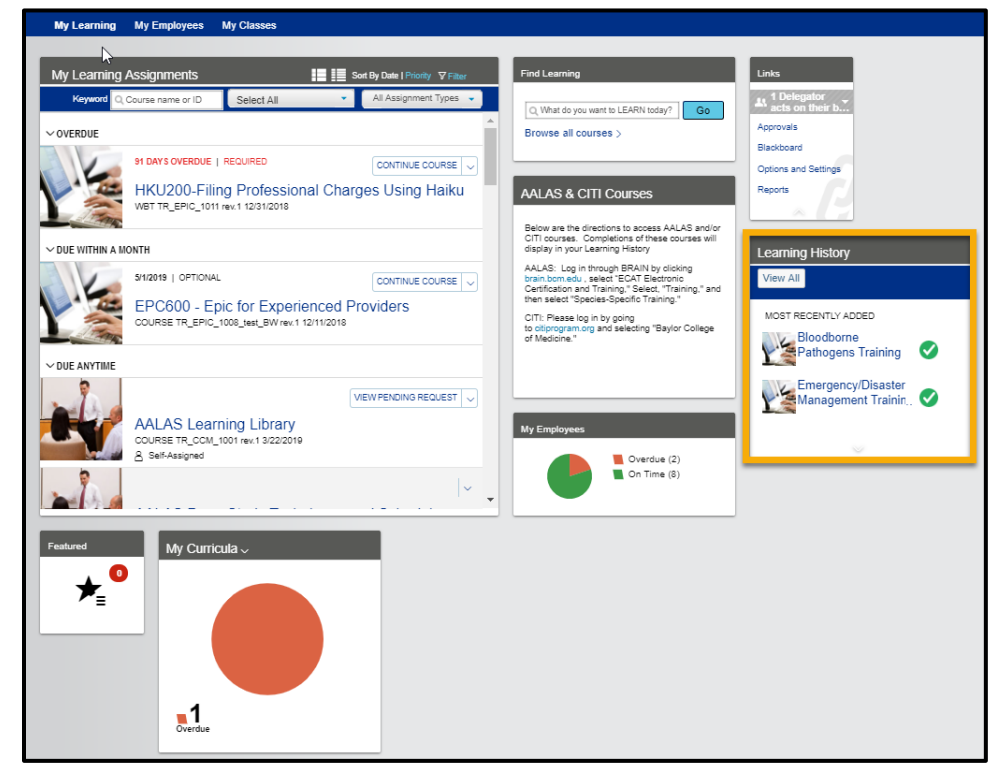

1. Click the **View All** button on the *Learning History* tile to go to the *Completed Work* screen.

## Learning Management System

*Note:* If no learning events have occurred during the last 30 days, a note displays, "Nothing was recorded in the last 30 days."

### *Completed Work*

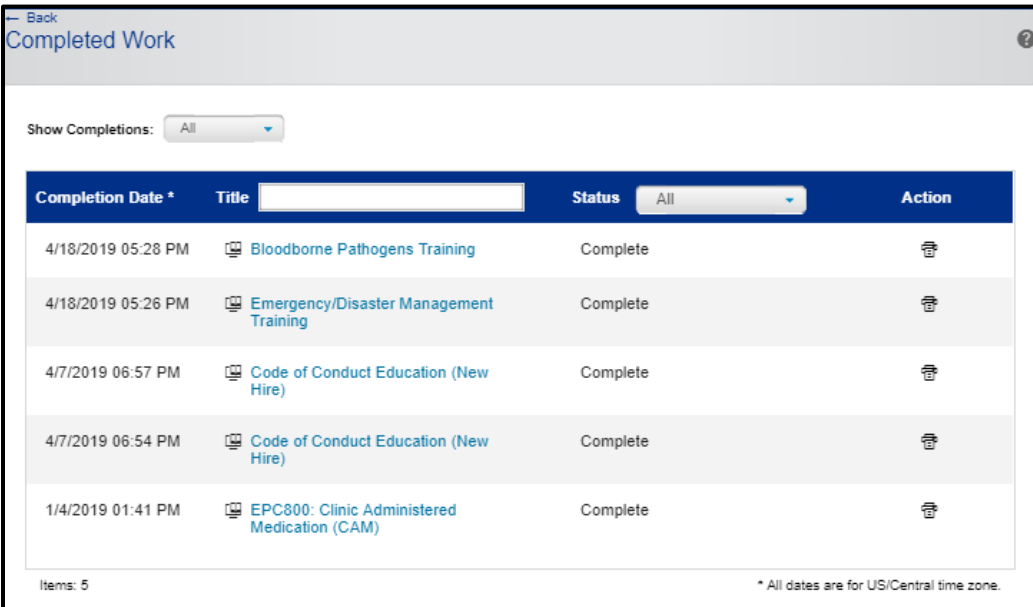

2. Review the list of completed training.

*Note:* If the required training does not display, search for the course by entering the **Course Title** into the **Title** field.

<span id="page-1-0"></span>3. As required, complete one or more of the following actions:

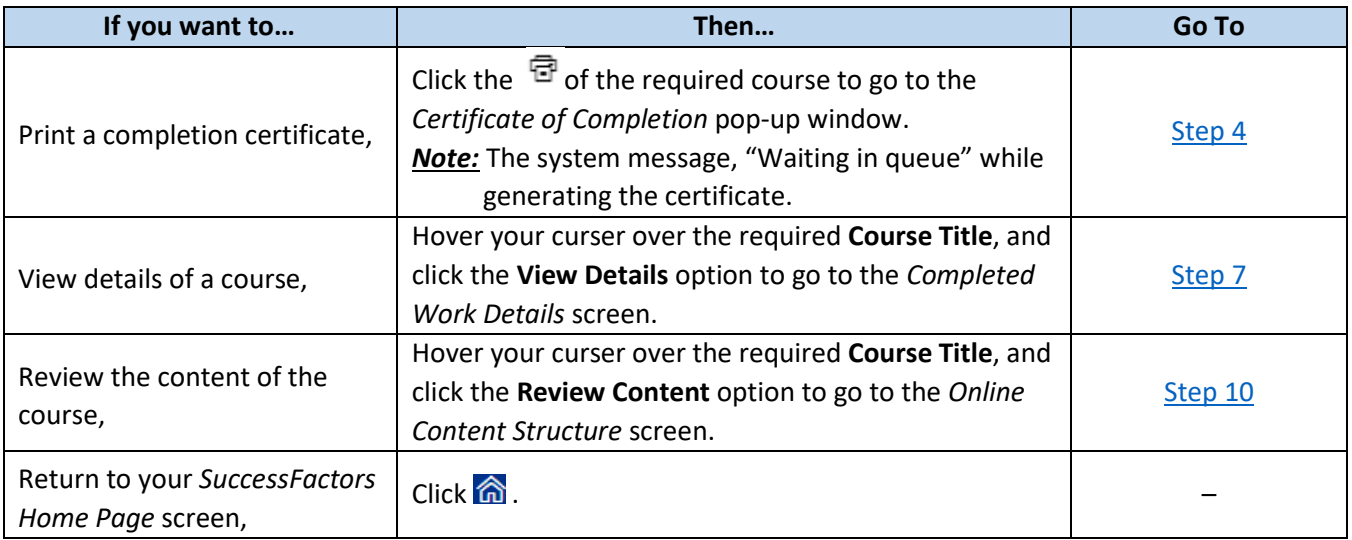

## *Certificate of Completion*

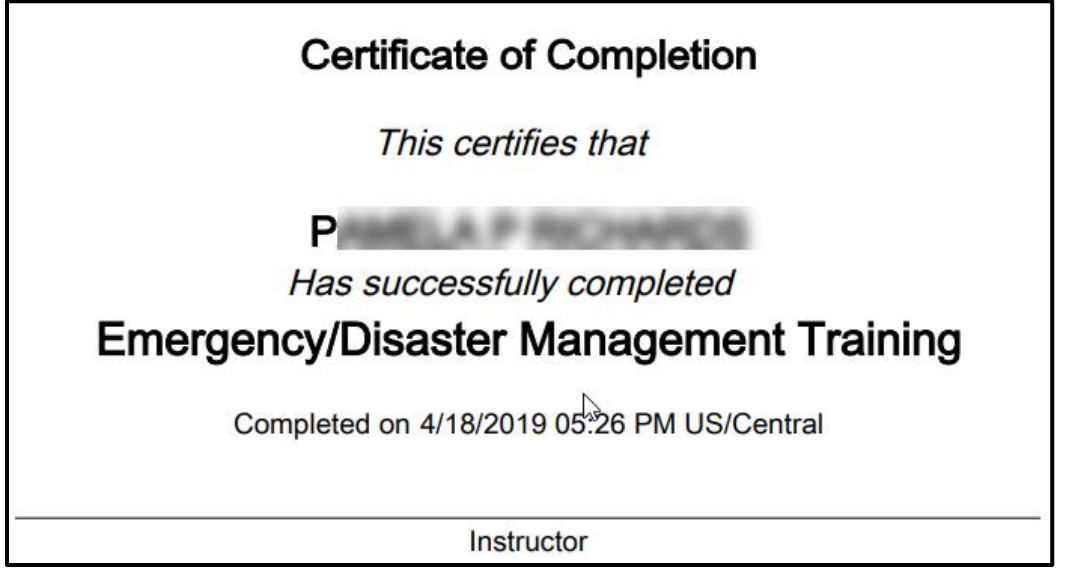

<span id="page-2-0"></span>4. Click  $\overline{\bullet}$  to print your certification.

*Note:* It is also possible to download a copy of the certificate by clicking  $\pm$ . Options for printing or downloading can vary depending on your internet browser.

- 5. Close certificate page.
- 6. Return to [Step](#page-1-0) 3.

#### *Completed Work Details*

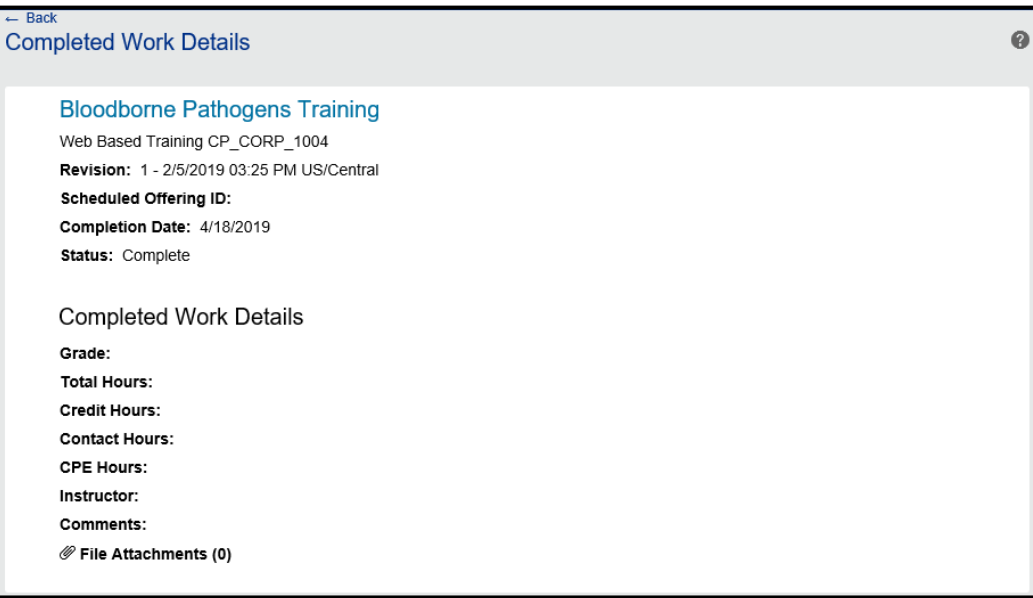

- <span id="page-2-1"></span>7. Review the displaying course details.
- 8. Click  $\overline{f}$  and in the top-left corner of the window to return to the *Completed Work* screen.
- 9. Return to [Step](#page-1-0) 3.

## Learning Management System

## *Online Content Structure*

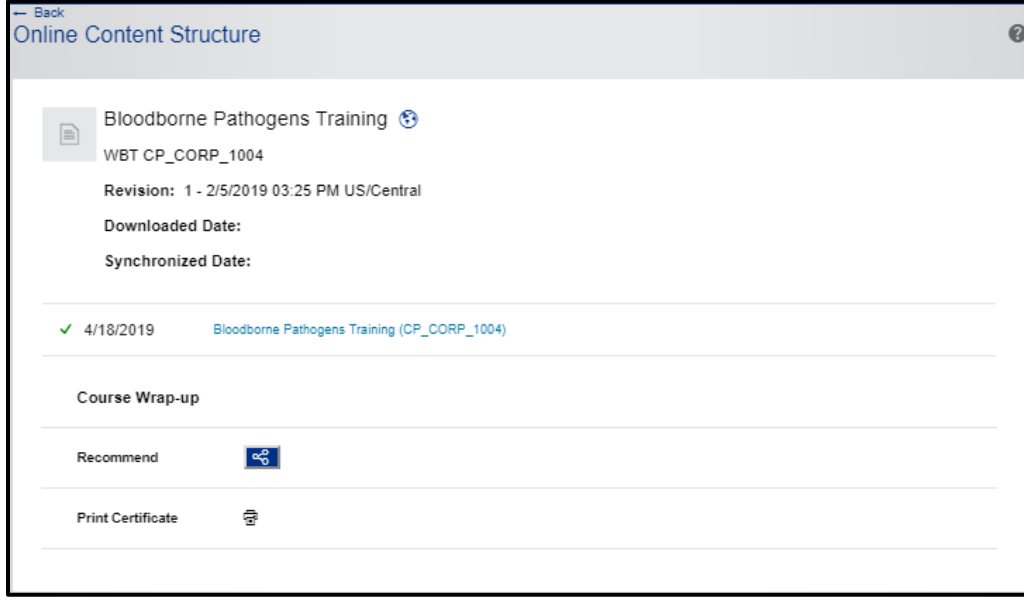

<span id="page-3-0"></span>10. Review the available course content.

*Note:* It is also possible to click on available links to access the course materials, print a completion certificate, and recommend to others.

11. Click  $\overline{t}$  to return to the *Completed Work* screen.

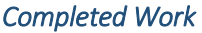

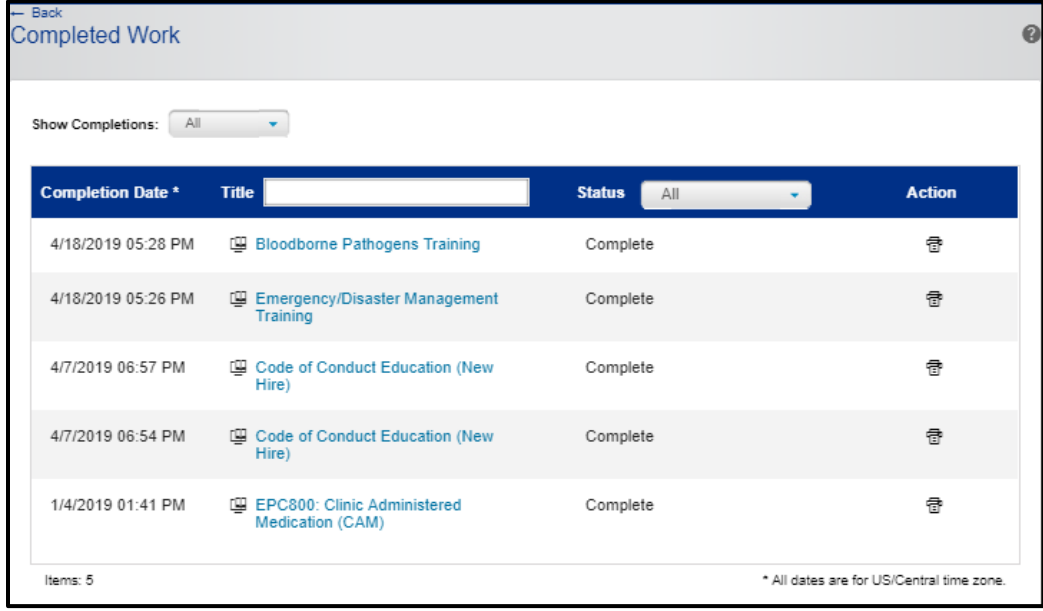

12. Click  $\overline{t}$  **Eack** to return to your **My Learning** page.

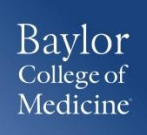

# *Result:*

You have successfully printed your completion certification.